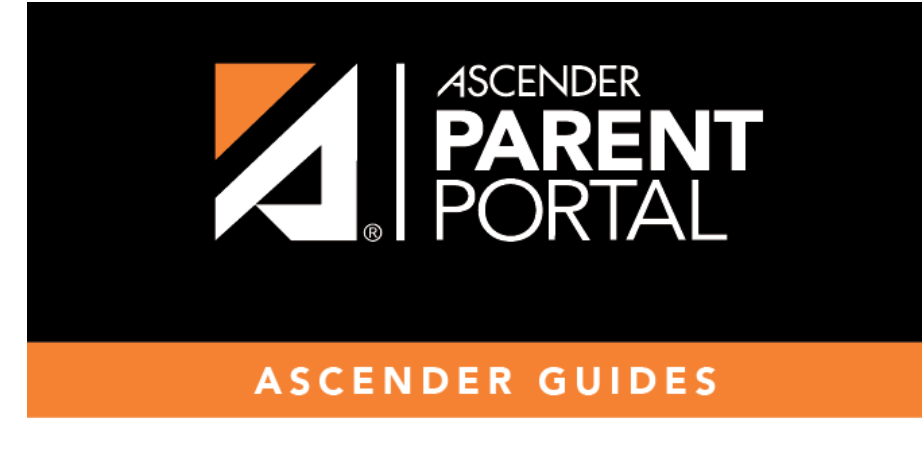

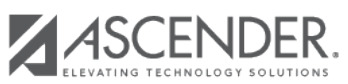

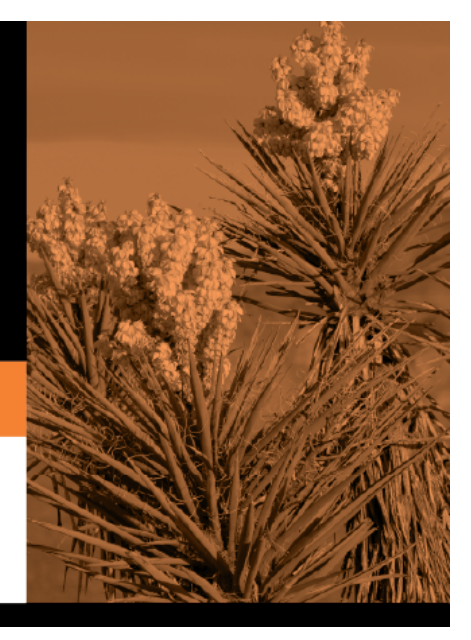

## **Table of Contents**

Si ha olvidado su contraseña, puede restablecerla. También puede cambiar su contraseña en cualquier momento.

Desde la página de inicio de sesión, haga clic en el enlace debajo de los campos de inicio de sesión para ir [a la página de Restablecer contraseña.](https://help.ascendertx.com/test/parentportal/doku.php/forgotpassword)

**USUARIOS DE DISPOSITIVOS MÓVILES**: En un dispositivo móvil, toque Inicio de sesión para acceder a este enlace.

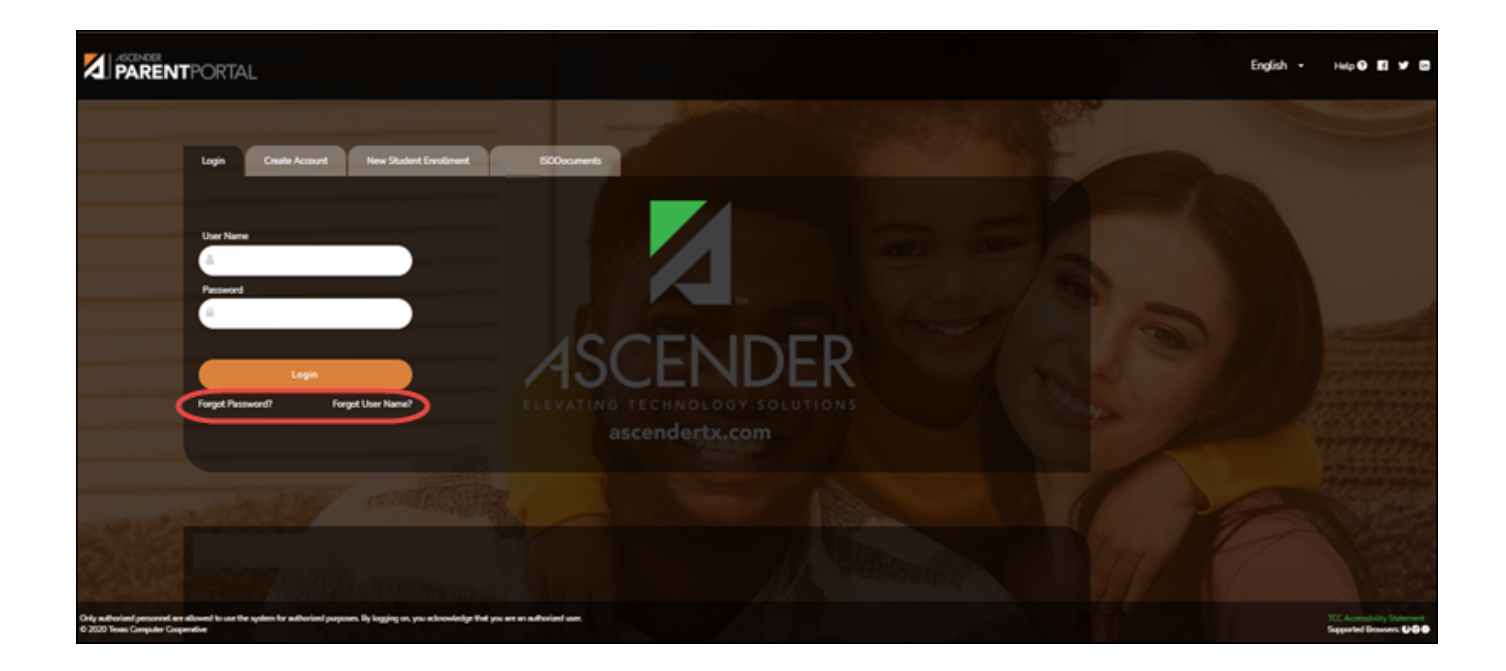

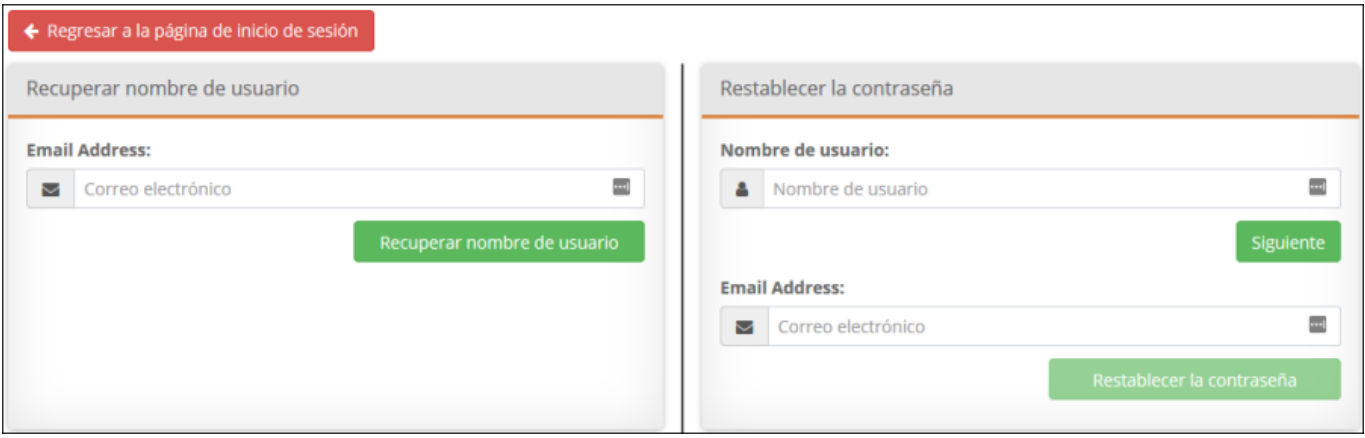

### **Restablecer contraseña**

Tiene dos opciones para restablecer su contraseña: Por nombre de usuario y por dirección de correo electrónico.

#### **Por nombre de usuario:**

**Nombre de usuario** Escriba el nombre de usuario.

❏ Haga clic en **Siguiente**.

Se le pedirá que escriba la respuesta a una de sus preguntas de seguridad.

❏ Escriba la respuesta y haga clic en **Siguiente**.

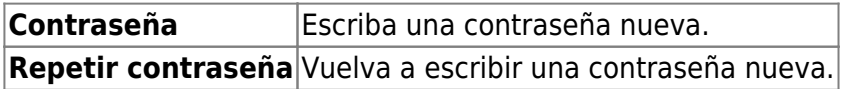

Haga clic en **Terminar**.

Se abre la página [Mi Cuenta.](https://help.ascendertx.com/test/parentportal/doku.php/myaccount)

#### **Con la dirección de correo electrónico:**

**Dirección de correo electrónico** Escriba su dirección de correo electrónico.

❏ Haga clic en **Restablecer contraseña**.

Aparece un mensaje que indica que se enviaron instrucciones para restablecer su contraseña a la dirección de correo electrónico capturada.

❏ Haga clic en **Cerrar** para cerrar el mensaje.

Regrese a ParentPortal e inicie sesión con su nombre de usuario y contraseña.

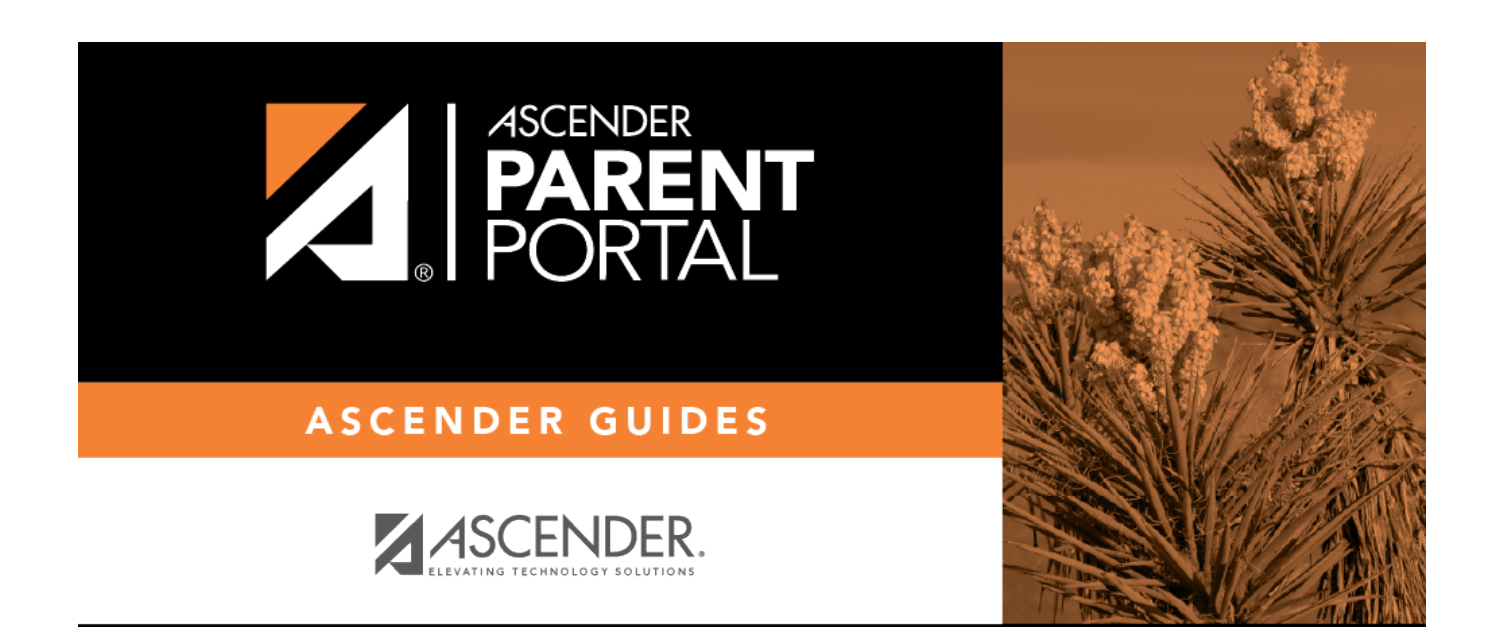

PP

# **Back Cover**